# **TUTORIAL DE ACESSO E CADASTRO**

**BOLETIM FREQUÊNCIA PRESENÇA DOCUMENTAÇÃO ETC**

# **SECRETARIA VIRTUAL**

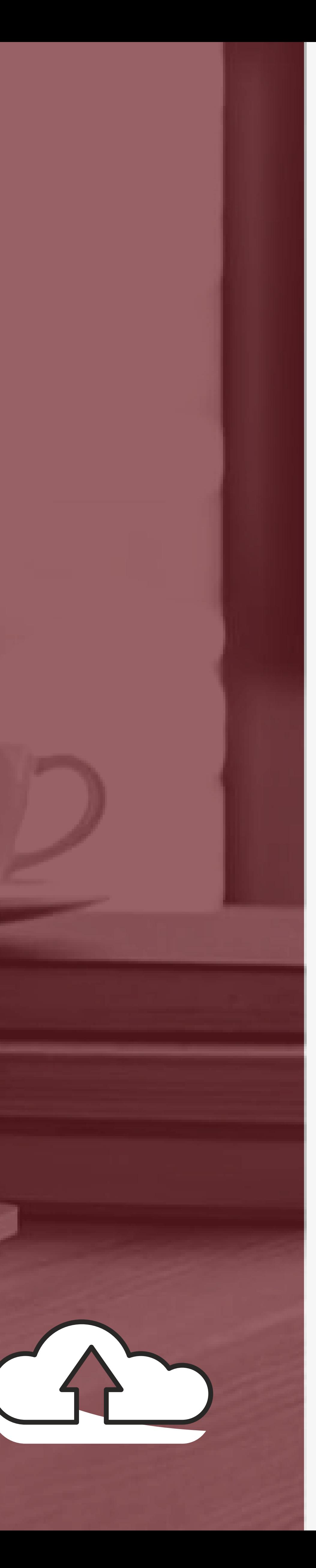

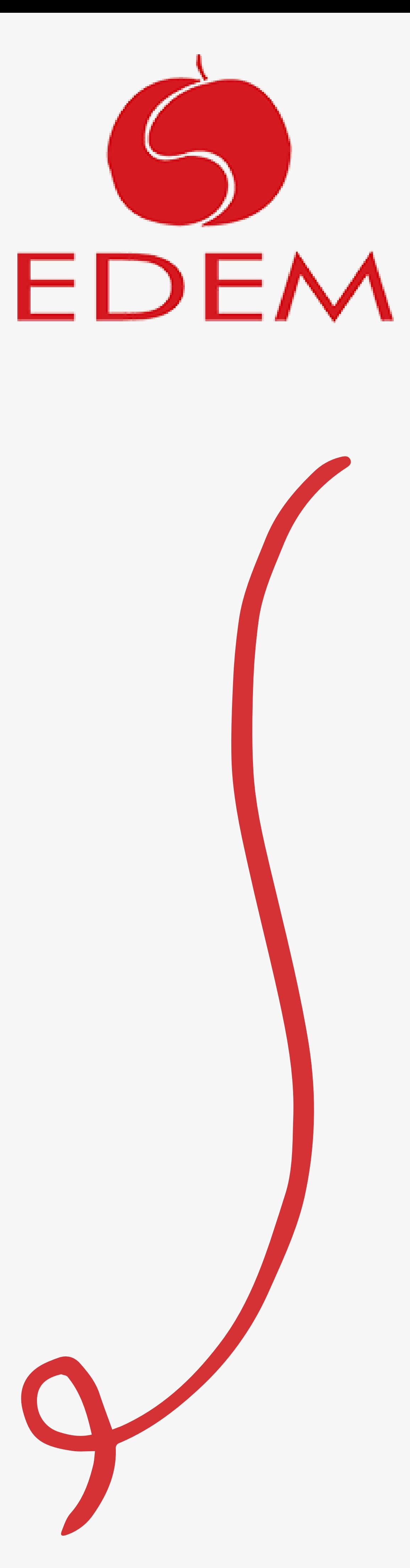

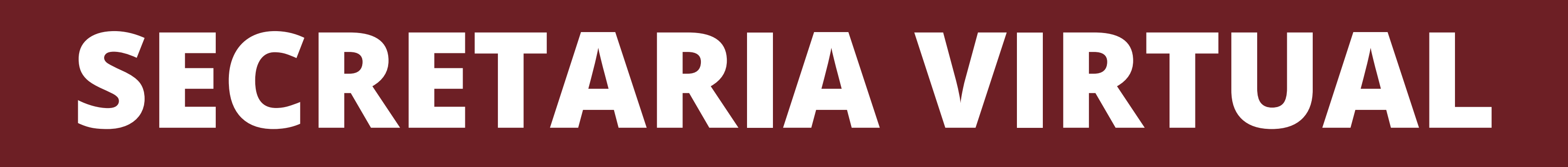

## **O QUE É**

# **Acesso a Secretaria Virtual para realização de matrícula, retirada de documentos, acesso ao boletim, entre outros.**

### **ATEN**

# **QUEM REALIZOU A MATRÍCULA DE 2021 DE FORMA ONLINE JÁ POSSUI ACESSO A SECRETARIA VIRTUAL, PORTANTO NÃO SERÁ NECESSÁRIO CADASTRAR-SE NOVAMENTE.**

## **NESTE CASO, UTILIZE O MESMO CPF/E-MAIL E SENHA PARA REALIZAR O ACESSO (LOGIN).**

### **O responsável deverá acessar a plataforma e cadastrar sua senha de acesso, através do link:**

### **<http://www.edem.g12.br/secretaria-virtual>**

### **Em seguida clique na opção CLIQUE PARA ACESSAR**

⊙ Clique para acessar

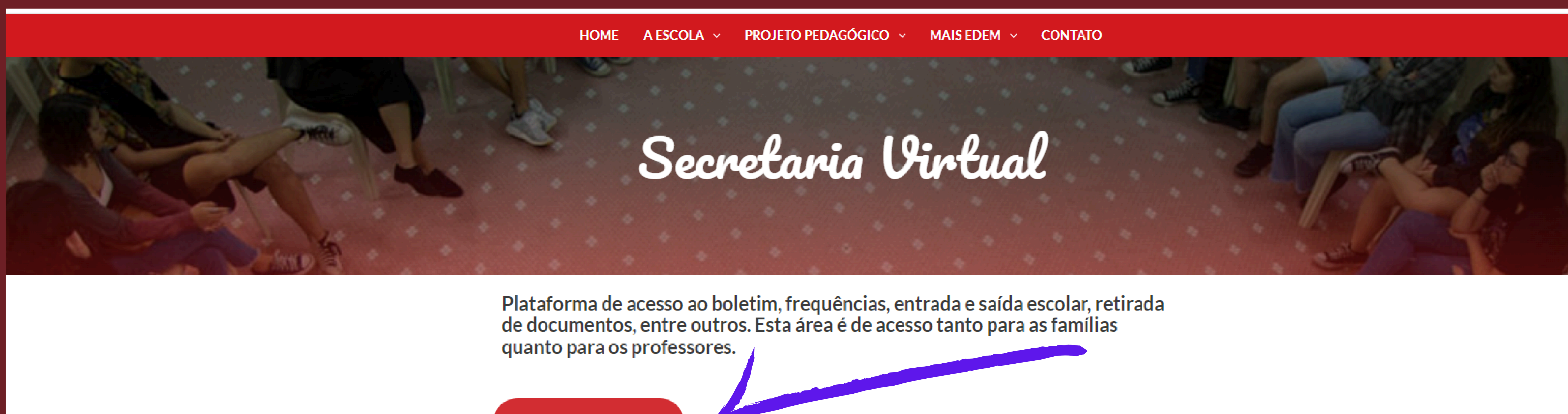

É primeira vez por aqui? Veja as instruções de primeiro acesso.

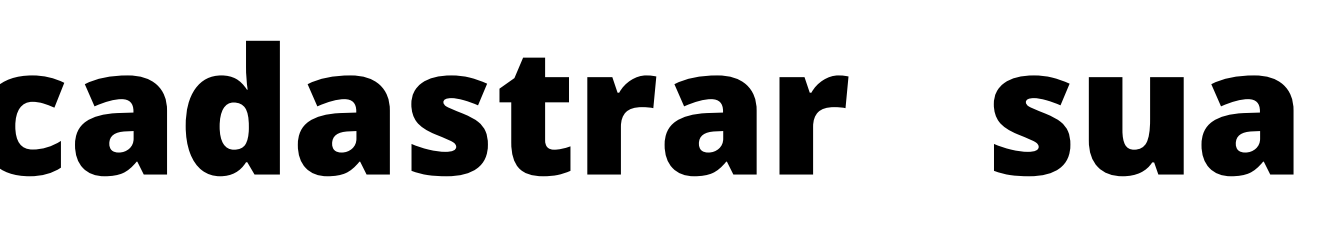

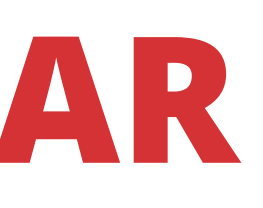

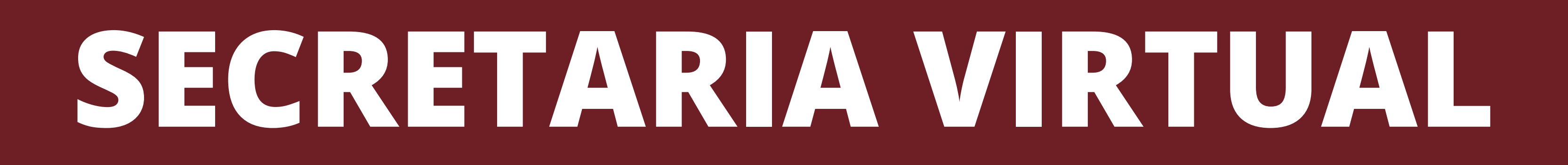

### **ACESSO**

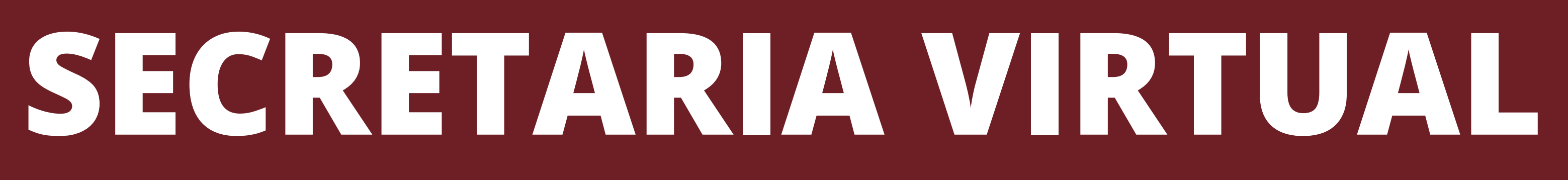

### **ACESSO - Login e senha**

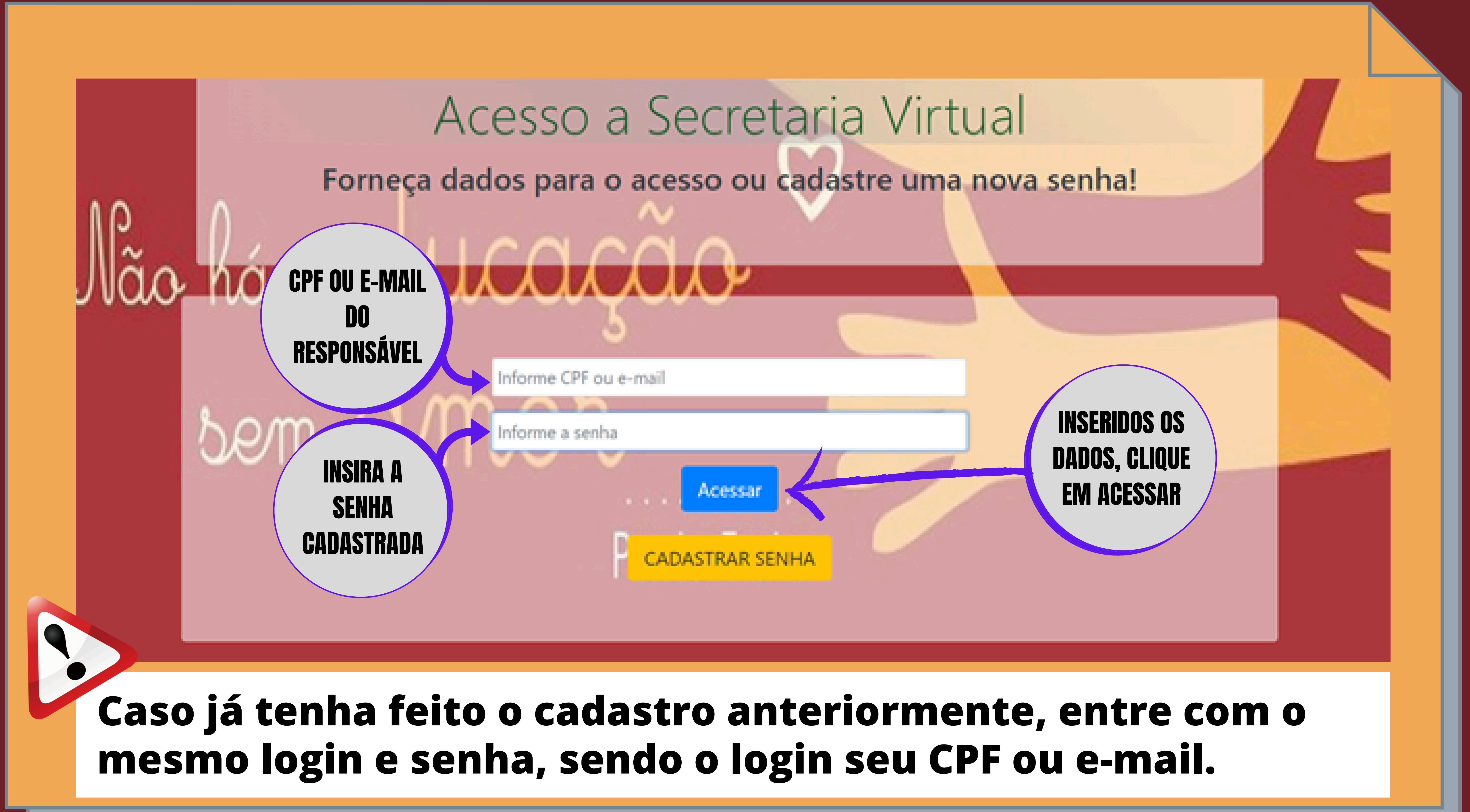

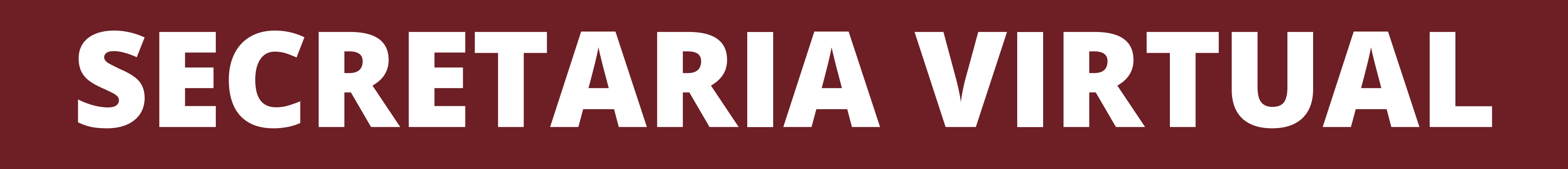

### **ACESSO - Entrando / "Logando"**

## **Informe o CPF ou E-MAIL do responsável e a senha que foi anteriormente cadastrada.**

# **Cadastrando uma senha ou, caso tenha esquecido,**

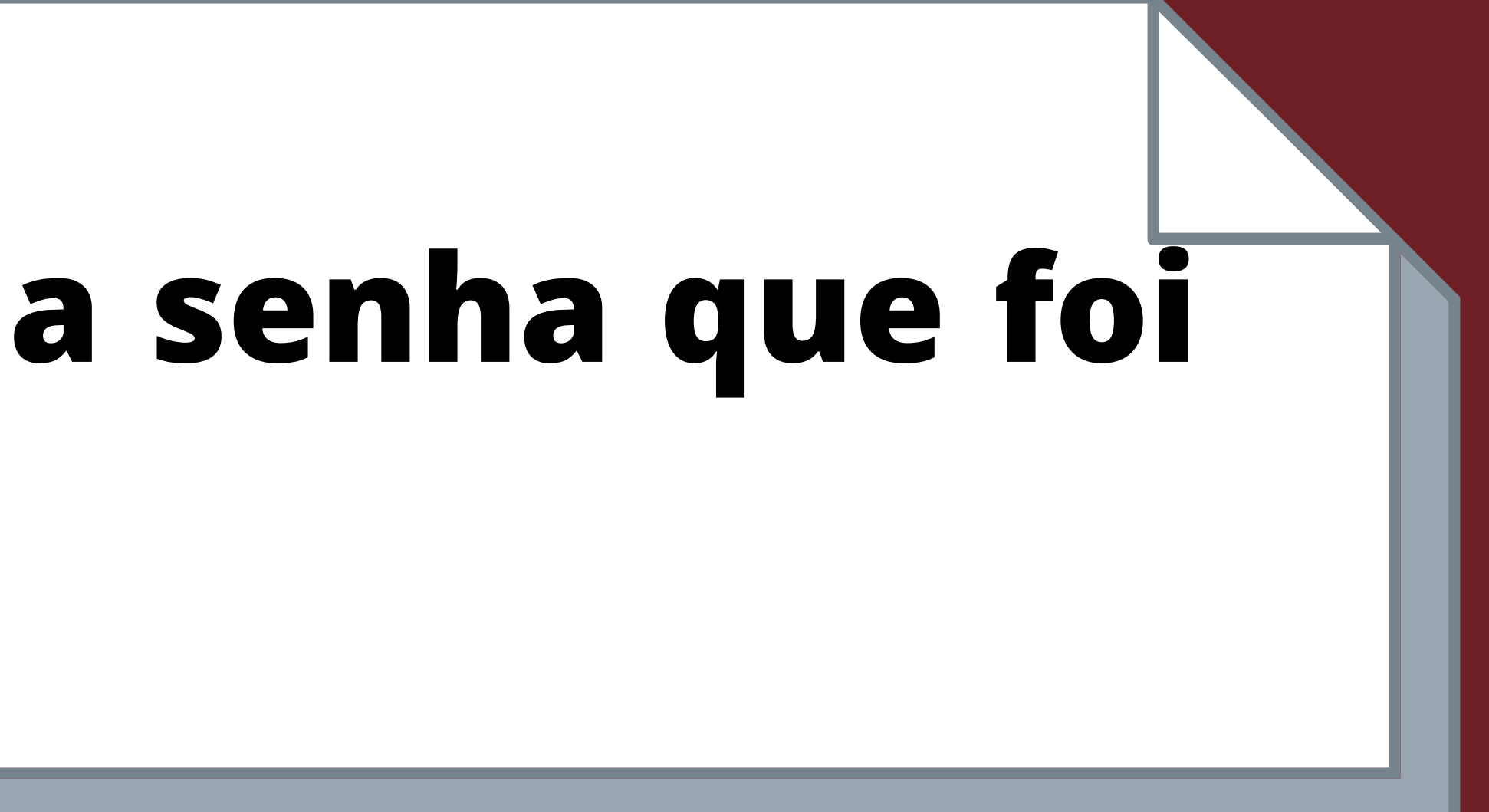

**cadastrando uma senha nova:**

**Utilizando o botão "Cadastrar senha" será aberta uma sub-janela solicitando alguns dados.**

### **PRIMEIRO ACESSO - Cadastrando**

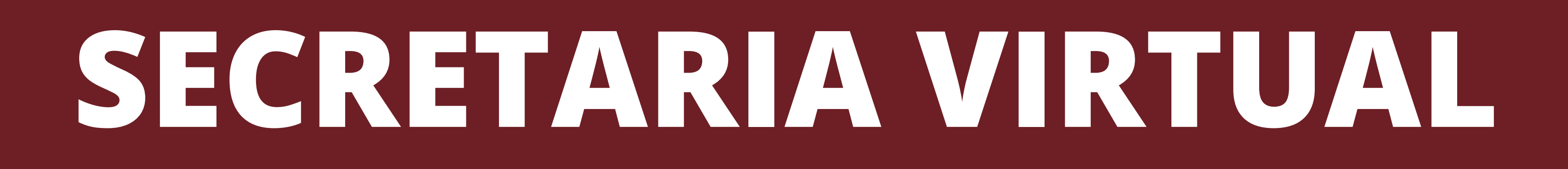

### **PRIMEIRO ACESSO - Cadastro de senha**

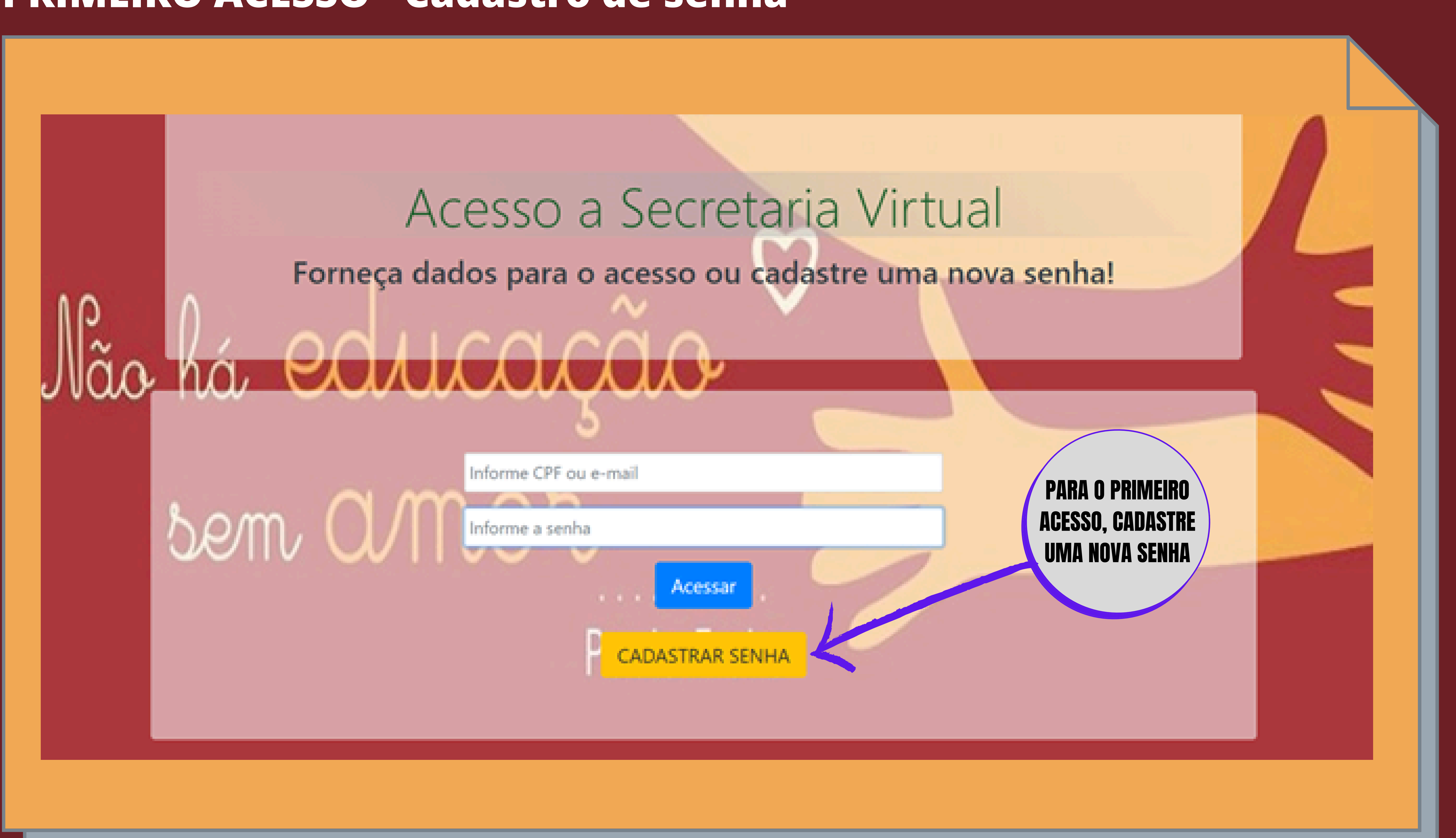

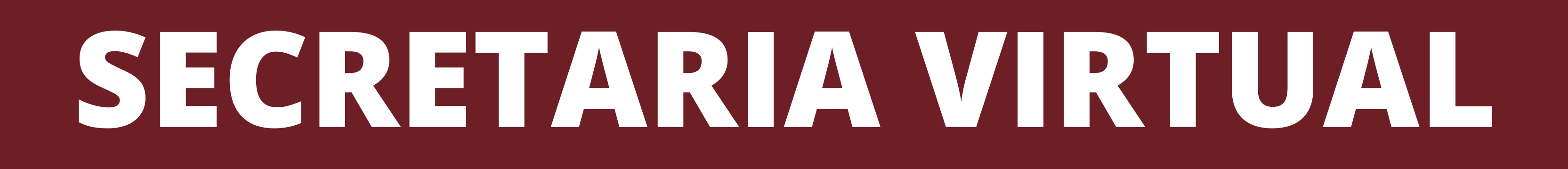

### **PRIMEIRO ACESSO - Checagem de CPF do Responsável**

### **Informe o CPF do responsável e pressione "Procurar"**

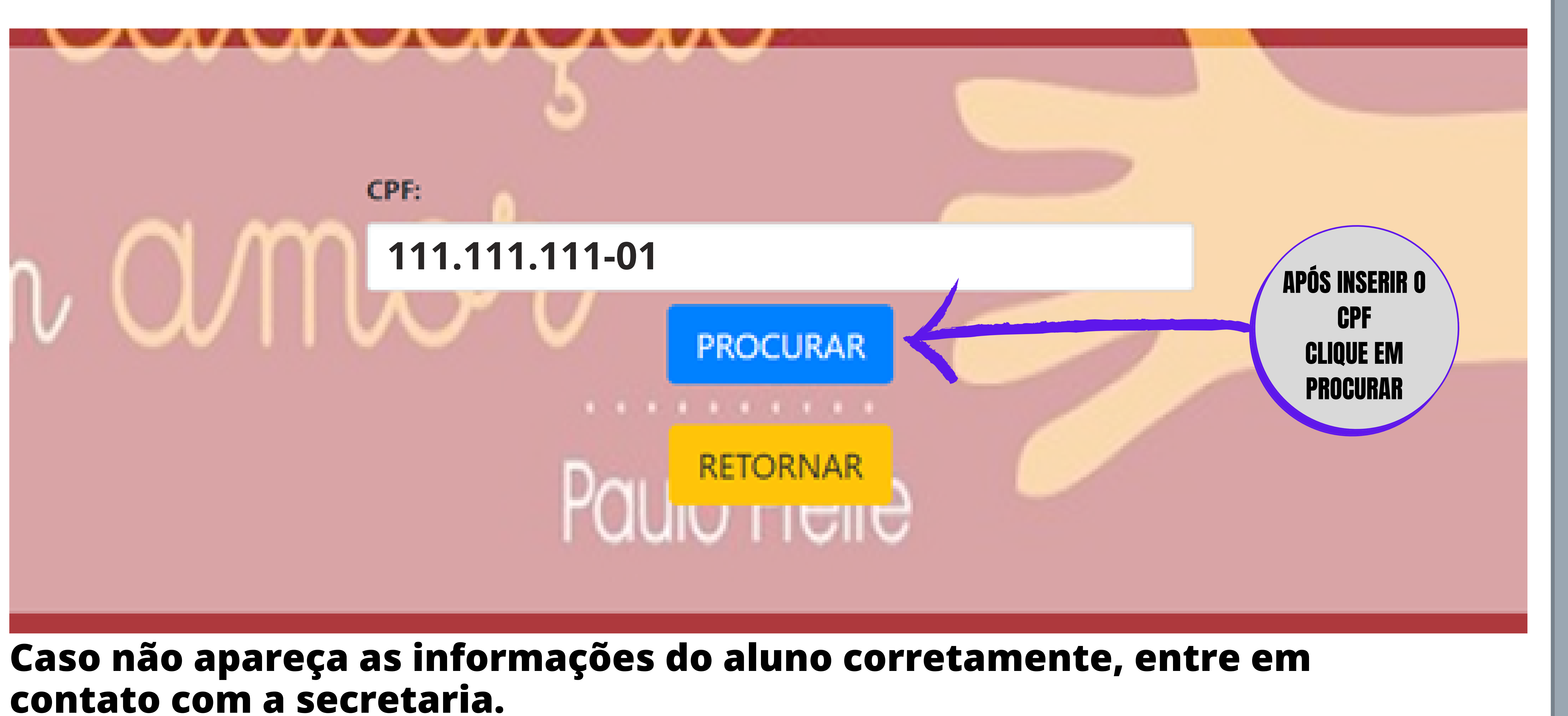

![](_page_6_Picture_8.jpeg)

![](_page_7_Picture_0.jpeg)

### **PRIMEIRO ACESSO - Complete o cadastro**

### DATA DE NASCIMENTO DO ALUNO

![](_page_7_Figure_2.jpeg)

### SENHA PARA ACESSO AO SISTEMA

![](_page_8_Picture_0.jpeg)

### **PRIMEIRO ACESSO - Checagem de CPF do Responsável**

**A plataforma identificará o responsável pelo CPF e outras**

**informações serão solicitadas:**

**Observações: o e-mail deve ser único e individual.**

- **Com todos os campos preenchidos o botão CADASTRAR**
- **será liberado e as informações serão enviadas para o**

**cadastro**

**informe o problema e peça correção no cadastro.**

- **Caso haja algum erro, entre em contato com a EDEM,**
- **Após feito isto, basta realizar o login e acessar o sistema.**

![](_page_8_Picture_13.jpeg)

## **Após realizar o login, o painel abaixo será liberado:**

Boletim com as notas Solicitar Documentos

sem amor

**Paulo Freire** 

**Para ter acesso as opções, basta selecionar com o "mouse" e escolher a opção: Boletim com as notas.**

![](_page_9_Picture_0.jpeg)

### **USANDO A SECRETARIA VIRTUAL**

![](_page_9_Picture_11.jpeg)

![](_page_9_Picture_12.jpeg)

### **Selecione o aluno clicando em seu nome.**

## Secretaria Virtual

### **Selecionando o aluno**

Boletim com as notas Solicitar Documentos •

![](_page_10_Picture_0.jpeg)

### **USANDO A SECRETARIA VIRTUAL**

![](_page_10_Picture_13.jpeg)

### **ALBERTO DE MELLO**

### **Boletim exibido com sucesso**

### Secretaria Virtual

### **Exibindo o boletim**

Boletim com as notas Solicitar Documentos ▼

# **JOANA MARIA DA SILVA MELLO SAIR** Recuperação Situação  $%F$ CRec. FRec.  $\mathbf{w}$

![](_page_11_Picture_8.jpeg)

![](_page_11_Picture_0.jpeg)

### **USANDO A SECRETARIA VIRTUAL**

![](_page_11_Picture_89.jpeg)

### **Obs: o botão IMPRIMIR apenas aparecerá caso haja conceitos e faltas lançados**

# **Visualizando, imprimindo e/ou salvando o boletim** Secretaria Virtual

Boletim com as notas Solicitar Documentos ▼

**pelos professores .**

![](_page_12_Picture_0.jpeg)

### **USANDO A SECRETARIA VIRTUAL**

### **ALBERTO DE MELLO - 009999**

![](_page_12_Figure_9.jpeg)

![](_page_12_Picture_83.jpeg)

### **Pronto, agora basta escolher a opção de impressora.**

![](_page_13_Picture_0.jpeg)

### **USANDO A SECRETARIA VIRTUAL**

![](_page_13_Picture_93.jpeg)

### **Impriming o boletiming**

Boletim Escolar EDEM - Fundamental II - D20210516\_H13\_S43\_S30\_30

![](_page_13_Picture_6.jpeg)

Núcleo de Pesquisas Educacionais **EDEM** Rua Gago Coutinho,14 - Laranjeiras - Rio de Janeiro - RJ C.G.C: 07306174000126 Insc. Mun: 04113292

![](_page_13_Picture_94.jpeg)

![](_page_13_Picture_95.jpeg)

*lida este documento –* Rua Gago Coutinho, 14 – Laranjeiras, Rio de Janeiro – RJ – CEP: 22221-070 - Tel: (21) 3235-8080 – Site: <u>www.edem.g12.br</u> / email: comunica@edem.g12.br

### **Matrícula - 009999 ALBERTO DE MELLO 9º do Ensino Fundamental / Turno Manhã**

-concei

l ou

tonce

 $13/0, z$ ntar a

es acin

ho na

![](_page_14_Picture_0.jpeg)

![](_page_14_Picture_1.jpeg)

# EDEM CASO. PRECISE DE AJUDA, ENTRE EM CONTATO.

**comunica@edem.g12.br**

**secretaria@escolaedem.com.br**

**informatica@escolaedem.com.br**

**[www.edem.g12.br](http://www.edem.g12.br/secretaria-virtual/)**